## Google Classroom の使い方

## 1. パソコン編

- (1) Classroom へのログイン方法
	- ① Google Classroom を検索する。
	- ② Google アカウントのログイン画面を開いて 大学用アカウント (@alpha.shudo-u.ac.jp) のアドレスを入力してログインする。
	- ③ 広島修道大学の学生ポータルのサイトに移行するので、 自分のユーザーID とバスワードを入力しログインする。
	- ④ Classroom へのログインが完了する。
- (2) クラスへの参加方法
	- ① Google Classroom にログインした後に、画面右上にある+マークをクリック。
	- ② クラスコードを入力する画面に移行する。
	- ③ 指定されたクラスコードを入力し参加をクリック。
	- ④ クラスへの参加が完了する。

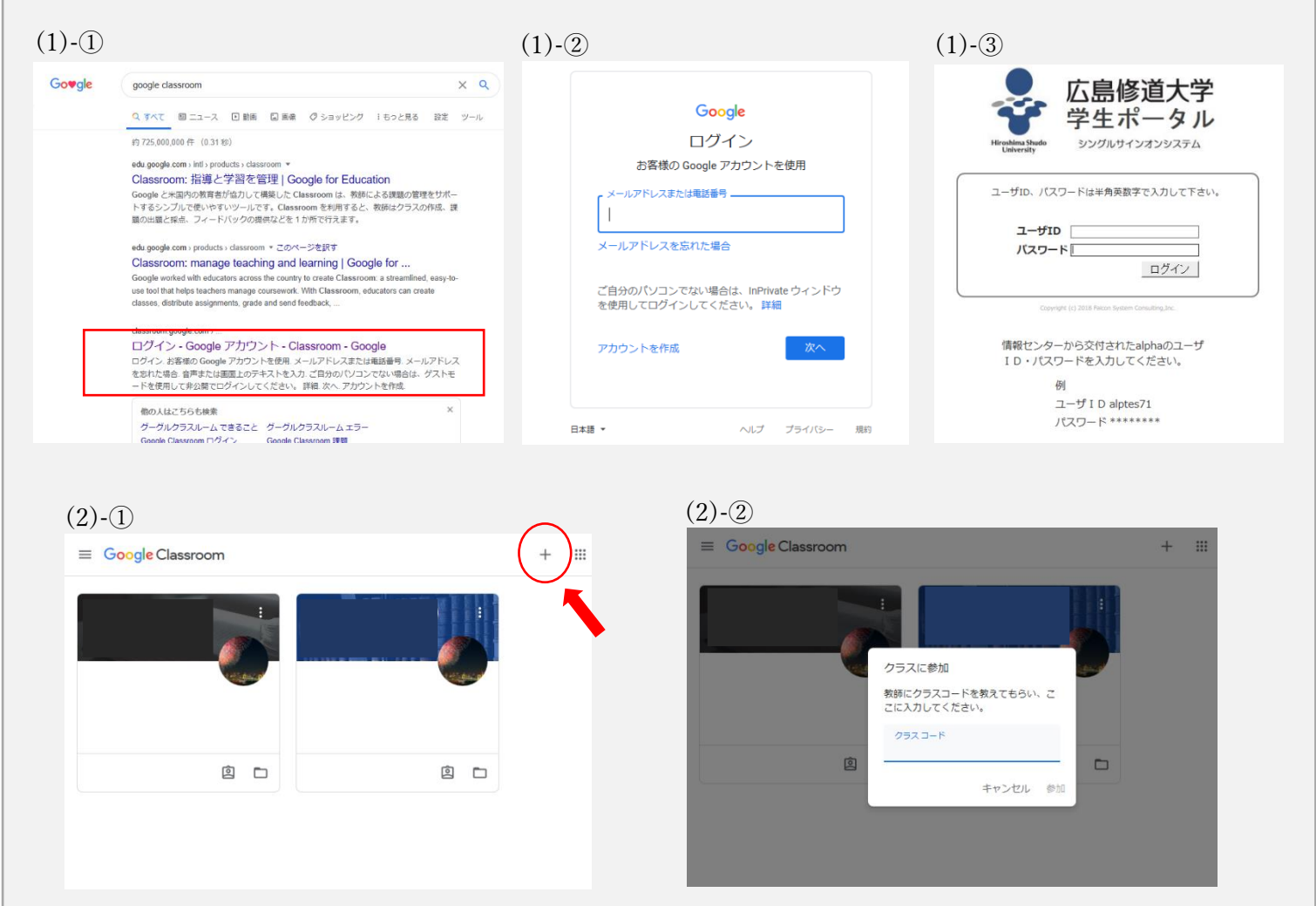

## 2. スマートフォン編

- (1) Classroom へのログイン方法
	- ① Google Classroom のアプリをダウンロードする。
	- ② アプリを開くと Google アカウントのログイン画面になるので、 大学用アカウント (@alpha.shudo-u.ac.jp) のアドレスを入力してログインする。
	- ③ 広島修道大学の学生ポータルのサイトに移行するので、 自分のユーザーID とバスワードを入力しログインする。
	- ④ Classroom へのログインが完了する。
- (2) クラスへの参加方法
	- ① Google Classroom にログインした後に、画面右下にある+マークをタップする。
	- ② クラスコードを入力する画面に移行する。
	- ③ 指定されたクラスコードを入力し参加をタップする。
	- ④ クラスへの参加が完了する。

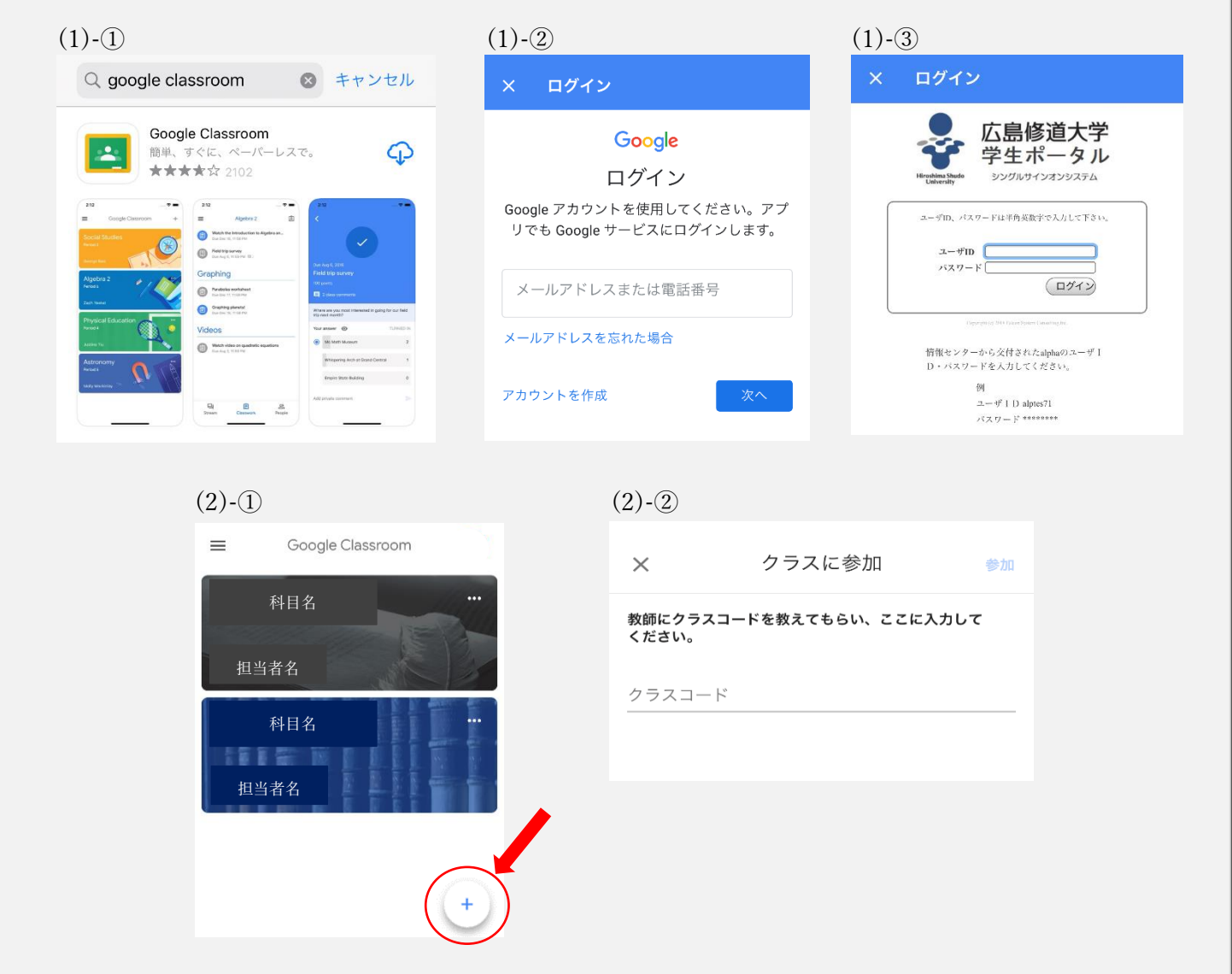